# **Allgemeines**

#### NOTIZ

Bitte die Hinweise unter **[Verhalten der Fehlgründe](#dsy5876-dsy_Verhalten der Fehlgr�nde)** <sup>1</sup> bez. ganztägiger Fehlgrund und Buchung am selben Tag beachten!

Der **Fehlzeitantrag** dient dazu, geplante halb- und ganztägige Fehlgründe in das Zeitwirtschaftssystem, unter Einhaltung eines definierten Genehmigungsweges, einzutragen.

• **Von - Bis Datum** Dauer der geplanten Fehlzeit

• **Fehlgrund**

Auswahl des Fehlgrundes (Urlaub, Zeitausgleich, Dienstreise, Seminar, Krank)

• **Fehlgrundmodus**

hier kann ganztags oder halbtags selektiert werden.

• **Bemerkung**

Eingabe möglicher Bemerkungen (ev. nützliche Informationen für nachfolgende Bearbeiter)

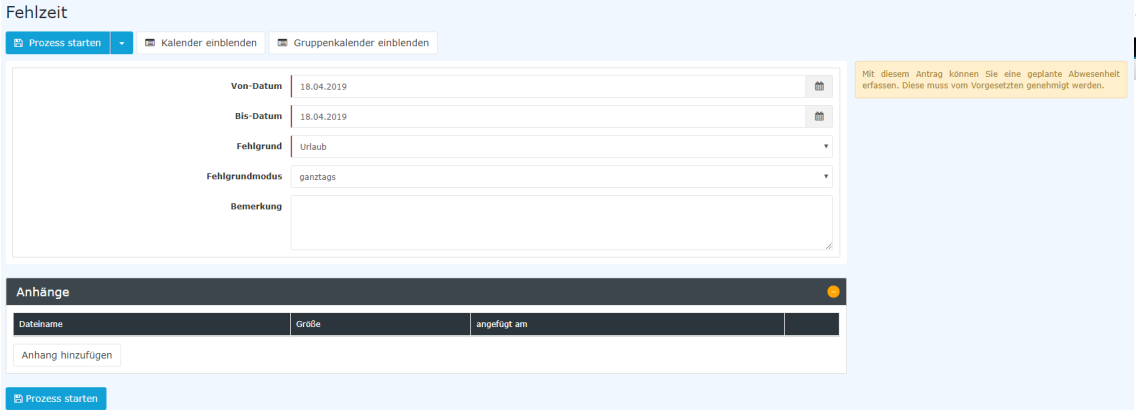

Als Unterstützung kann der Benutzer seinen **[Kalender](http://extranet.workflow.at/daisy/personalwolke-admin/Time-Base/Info/ta_getCalendar.cact.html) <sup>2</sup> einblenden**, um sich einen Überblick über die eigene Jahresplanung zu verschaffen.

Weiters kann auch der [Gruppenkalender](http://extranet.workflow.at/daisy/personalwolke-admin/Time-Base/Info/ta_getGroupCalendar.cact.html)<sup>3</sup> eingeblendet werden, welcher einen Überblick über die geplanten Fehlzeiten innerhalb der Abteilung bietet.

Der Kalender / Gruppenkalender lässt sich wieder ausblenden, indem man auf die Schaltfläche "**Kalender ausblenden**" / "**Gruppenkalender ausblenden**" klickt.

Nach dem Starten des Prozesses wird man zur Übersicht **Offene Anträge** weitergeleitet und sieht dort alle eigenen offenen Anträge chronologisch geordnet nach dem Zeitpunkt der Erstellung (nähere Informationen siehe [Offene Anträge](http://extranet.workflow.at/daisy/personalwolke-admin/Time-Base/Workflow/wf_getMyOpenRequests.act.html)<sup>4</sup>).

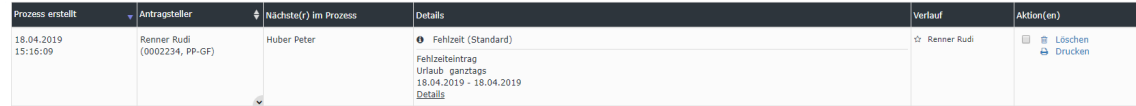

# **Verhalten der Fehlgründe**

Wenn an einem Tag, an dem ein ganztägiger Fehlgrund eingetragen ist, eine Buchung erfolgt, so werden folgende Fehlgründe *nicht* gelöscht:

• Urlaub

- **Zeitausgleich**
- Seminar

Die folgenden Fehlgründe *werden* gelöscht und es erscheint nur mehr die Buchung im Journal:

- Krank
- Dienstreise

#### *Beispiele:*

- Urlaub am 15.04.2019 und Buchung von 08:00-10:00 Uhr - sowohl der Fehlgrund als auch die Buchung werden im Journal angezeigt:

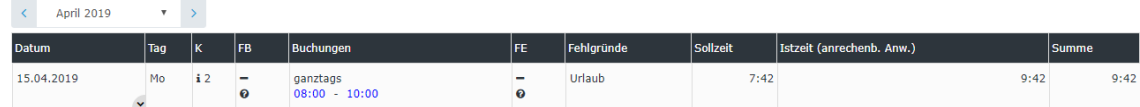

Der Urlaubstag am 15.04.2019 bleibt trotz der Buchung von 08:00 - 10:00 (2 Stunden) bestehen. Die Istzeit wird um 2 Stunden erhöht.

#### - Krank am 01.04.2019

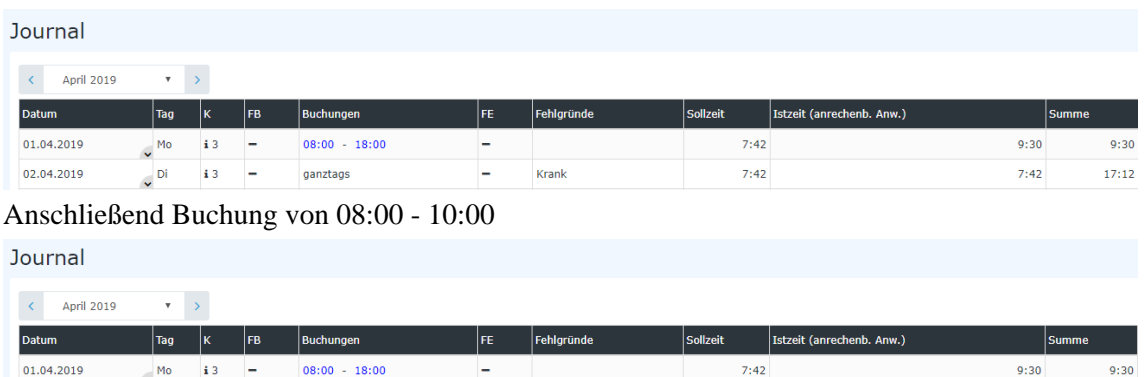

 $\ddot{\mathbf{e}}$ 

Durch die Buchung von 08:00 - 10:00 wird der Fehlgrund Krank gelöscht. Auch auf die Summe hat dies Auswirkungen (da die Istzeit von 07:42 nicht erreicht wurde, wird die Summe entsprechend verringert).

 $7:42$ 

## **Genehmigungsweg**

 $\sim$  Di

 $\frac{1}{2}$  5  $\frac{1}{2}$ 

*Antragsteller* --> **Vorgesetzter** zur Genehmigung

 $08:00 - 10:00$ 

### **Wissenswertes**

02.04.2019

Solange der Fehlzeitantrag unterwegs ist (= Status ungenehmigt), ist der Fehlgrund bereits rot im Kalender eingetragen.

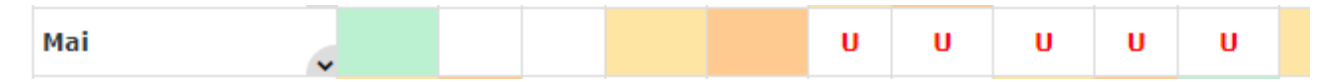

Durch Klicken auf das **"U"** im Kalender erhält man detaillierte Informationen zum *ungenehmigten* Antrag:

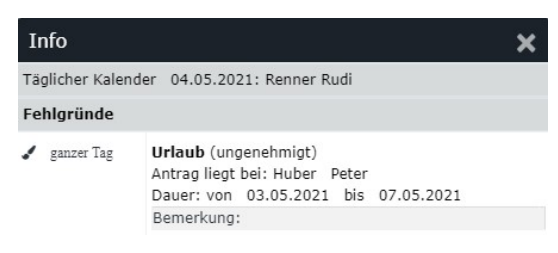

 $11:30$ 

 $2:00$ 

Nachdem ein Antrag genehmigt wurde, erscheint der Fehlgrund an den betreffenden Tagen in Schwarz, sämtliche arbeitsrelevanten Daten werden aktualisiert (z.B. Resturlaub oder verplanter Urlaub).

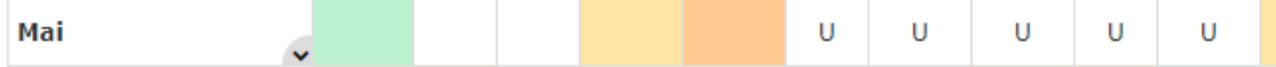

Durch Klicken auf das **"U"** im Kalender erhält man detaillierte Informationen zum *genehmigten* Antrag:

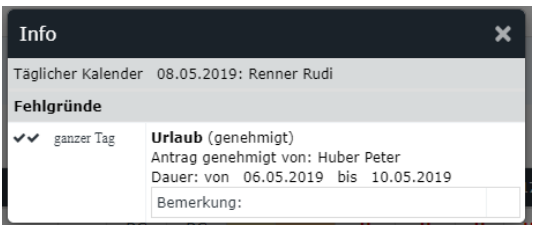

# **Felder**

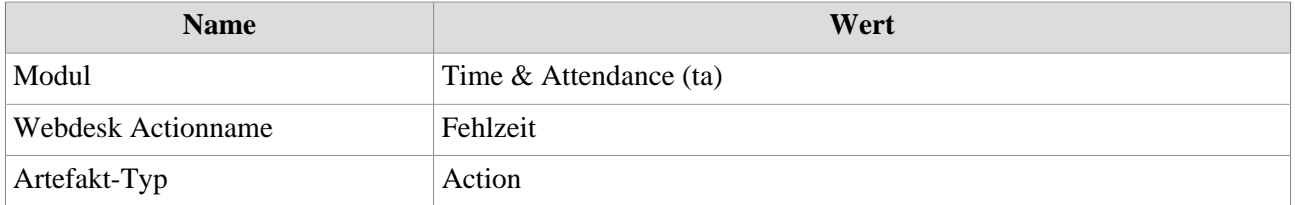

1. /daisy/personalwolke-admin/Time-Base/Info/ta\_getCalendar.cact.html

- 2. /daisy/personalwolke-admin/Time-Base/Info/ta\_getGroupCalendar.cact.html
- 3. /daisy/personalwolke-admin/Time-Base/Workflow/wf\_getMyOpenRequests.act.html